## **Forgot Username**

1. Go to <a href="https://clearwatercreditunion.org">https://clearwatercreditunion.org</a>, select the login button, and then select 'Forgot Username?'.

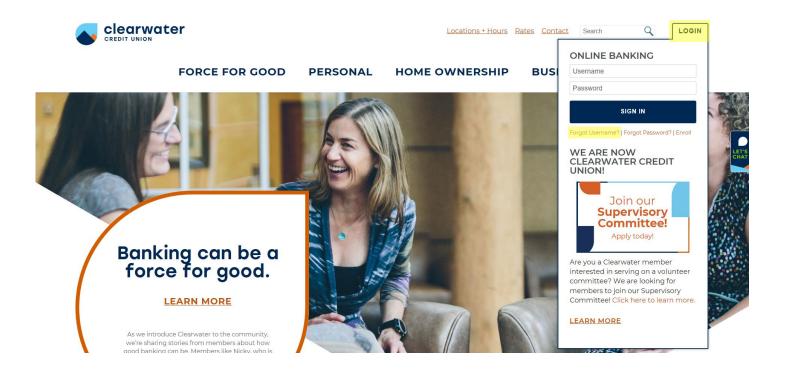

2. Enter your member number and enter the characters shown, then select continue.

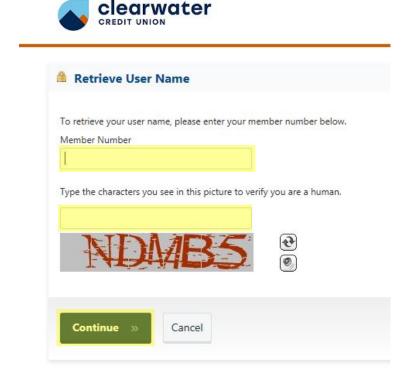

3. Enter your password to confirm your identity, then select Sign In.

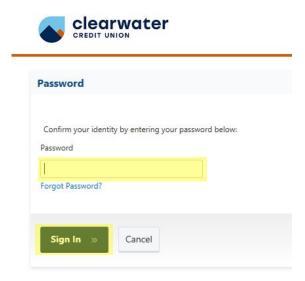

4. A one-time password will be sent to your email. Log in to the email associated with your account to retrieve it, enter the password, and select Continue.

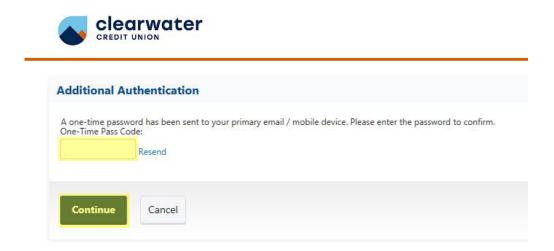

5. Your username will be displayed.

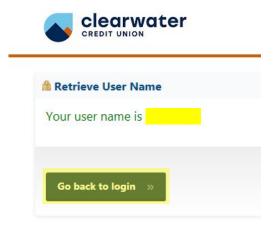